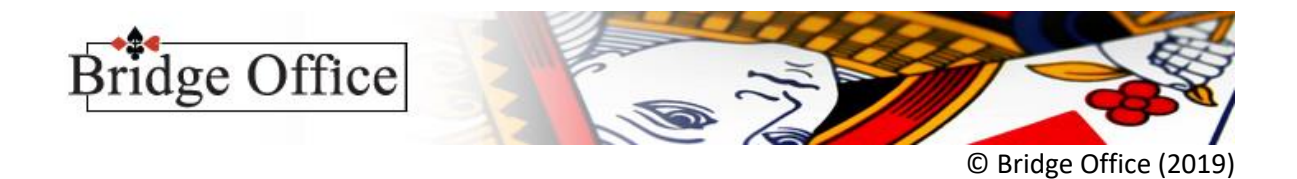

## Stappenplan voor Kofferbridge

Namen en e-mailadressen.

- 1. Klik op Namen en e-mailadressen.
- 2. Geef de voornaam in.
- 3. Geef de achternaam in.
- 4. Geef het e-mailadres in.
- 5. Klik op de knop Toevoegen.
- 6. Geef de voornaam in.
- 7. Geef de achternaam in.
- 8. Geef het e-mailadres in.
- 9. Klik op de knop Toevoegen.
- 10. Geef de voornaam in.
- 11. Geef de achternaam in.
- 12. Geef het e-mailadres in.
- 13. Klik op de knop Toevoegen.

Vul zo alle namen van de spelers in.

- 14. Zijn ze allemaal ingevuld, klik dan op de knop "Opslaan".
- 15. Geef in het kader, achter bestand naam in: Alle namen
- 16. Klik op de knop "Opslaan"

Klik bij de melding "Namen bestand opgeslagen" op OK.

Het namen bestand is klaar en het heet "Alle namen"

Bridge Office Resultaten heeft zelf een e-mailbestand aangemaakt onder dezelfde naam.

Er is dus nu een namen bestand en e-mailadressen bestand met de naam "Alle namen"

Klik op de knop "Terug"

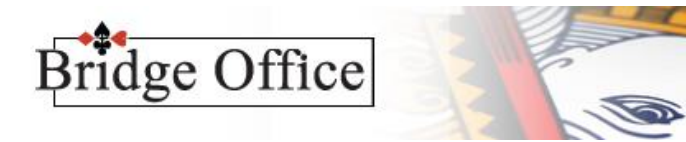

© Bridge Office (2019)

Groep bestand samenstellen.

- 1. Klik op Groepen
- 2. Klik op Samenstellen
- 3. Klik op Aan de hand van namen

U staat nu in het scherm om de groep(en) samen te stellen.

4. Klik in het kader Namen bestanden (Links boven) op "Alle namen" In de lijst links verschijnen alle namen die in het bestand "Alle namen" zitten.

5. Door op Voornaam of Achternaam te klikken bovenaan in de lijst sorteert Bridge Office Resultaten de namen op Voornaam of op Achternaam. Het is maar wat u gemakkelijker vindt. Klikt u onder de lijst in het kader Zoeken op Voornaam, Achternaam of Kenmerk, dan wordt de lijst ook zo gesorteerd.

Stel een groep samen met de paren die de koffer gespeeld hebben of gaan spelen.

- 6. Klik op de eerste naam van het paar.
- 7. Klik op de tweede naam van het paar.
- 8. Klik op de knop Toevoegen.
- 9. Klik op de eerste naam van het paar.
- 10. Klik op de tweede naam van het paar.
- 11. Klik op de knop Toevoegen.
- 12. Klik op de eerste naam van het paar.
- 13. Klik op de tweede naam van het paar.
- 14. Klik op de knop Toevoegen.
- 15. Zodra u klaar bent de paren samenstellen, dan klikt op de knop Opslaan.

U kunt naderhand altijd nog paren toevoegen aan deze koffer.

Het is wel zo, dat een groep bestand voor een koffer uit minimaal 4 paren moet bestaan.

Ook moet het aantal paren in de groep een even aantal zijn. Anders zal Bridge Office Resultaten dit groep bestand niet gebruiken.

- 16. Zijn ze allemaal ingevuld, klik dan op de knop "Opslaan".
- 17. Geef in het kader, achter bestand naam in: Koffer 1 (Of de naam die u aan uw koffer geeft op hebt gegeven)
- 18. Klik op de knop "Opslaan"

Klik bij de melding "Groep bestand opgeslagen" op OK. Het groep bestand is klaar en het heet "Koffer 1"

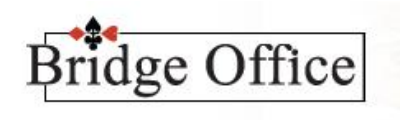

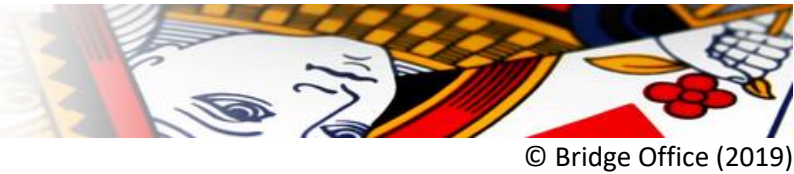

## Koffer invoeren.

- 1. Klik op Koffer Bridge
- 2. Klik op Invoeren
- 3. Klik op Scores

In het kader Groep bestanden (links) ziet u de groep bestanden staan.

- 4. Klik op Koffer 1
- 5. Klik in het scherm met de paren op de knop Gebruiken.

Onder kader Bestaande koffers kunt u de naam van de koffer ingeven, dat u gaat invullen.

6. Geef achter Naam: Koffer 1 of de naam die u voor de koffer wilt geven.

Zoals u ziet, gebruik ik zowel voor het groep bestand als de naam van de koffer dezelfde naam. Zo houdt u altijd overzicht over de koffers en ziet meteen welke bestanden bij elkaar horen.

Indien nodig kunt rechts boven het aantal spellen dat gespeeld wordt in het koffer aanpassen naar behoefte. Het aantal paren kunt u niet wijzigen. Dat wordt bepaald door het groep bestand Koffer 1.

7. Klik op de knop Start, rechts beneden.

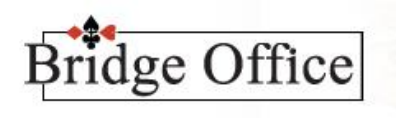

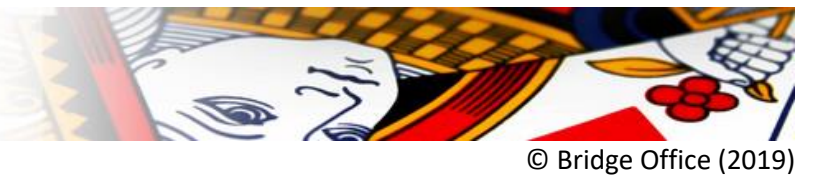

## Invoeren scores

1. Voer de scores van elk spel in.

Heeft u alle spellen ingevoerd, dan ziet rechts onderaan de knop "Uitslag"

2. Klik op de knop "Uitslag"

U hebt de uitslag op uw beeldscherm staan.

Wat belangrijk is, om te controleren, dat uw invoer klopt.

- 3. Klik op de knop "Invoercontrole"
- 4. Klik in de lijst "Bestaande koffers" op "Koffer 1"

De scores van alle spellen worden getoond.

U kunt de scores van boven naar beneden aflezen en controleren met het scorebriefje van dat spel. Heeft u een typefout gemaakt, leg het scorebriefje even opzij.

Controleer eerst alle briefjes en ga dan de aanpassingen maken. Anders moet u telkens op en neer.

Typefouten gemaakt.

- 1. Klik op de knop "Terug"
- 2. Klik nogmaals op de knop "Terug"
- 3. Klik op het spelnummer waar u een typefout heeft gemaakt.
- 4. Corrigeer de score en klik op de knop OK.

Herhaal dit voor alle spellen waar u een typefout in heeft gemaakt.

5. Klik op de knop "Uitslag"

U hebt de uitslag op uw beeldscherm staan.

Geen typefouten (meer) gemaakt.

- 6. Klik op de knop "Maak HTML"
- 7. Klik op de knop OK bij de melding HTML gemaakt.
- 8. Klik op de knop "Terug"
- 9. Klik nogmaals op de knop "Terug"
- 10. Klik nogmaals op de knop "Terug"

U staat nu weer in het hoofdmenu van Bridge Office Resultaten.

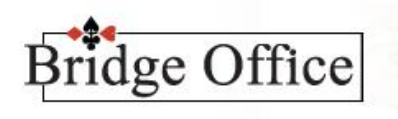

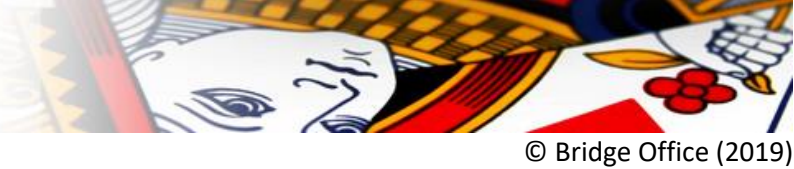

## Uitslag versturen.

- 1. Klik op E-mail
- 2. Klik op Versturen
- 3. Klik in het kader "E-mail bestanden" op het bestand "Alle namen"

De namen van de paren met hun e-mailadressen worden zichtbaar.

- 4. Wilt u de uitslag niet naar alle personen van het bestand "Alle namen" sturen, vink dan de betreffende naam of name uit.
- 5. Klik in het kader Selecteer bestand(en) rechts boven "Uitslag koffer 1 (Koffer 1).html".
- 6. Geef in het kader onderwerp: "De uitslag van Koffer 1" in.
- 7. Geef een eigen tekst in, in het kader onder het Onderwerp.
- 8. Klik op de knop "Verstuur"

Is de uitslag naar iedereen uit het bestand "Alle namen" verstuurd, dan krijgt u daarvan een melding.

- 9. Klik dan op de knop OK.
- 10. Klik op de knop "Terug"

U staat nu weer in het hoofdmenu van Bridge Office Resultaten.

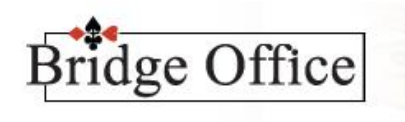

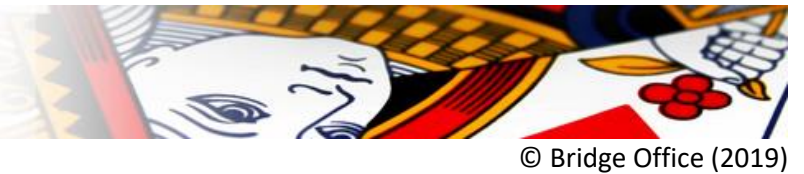

Paren toevoegen aan bestaand koffer.

- 1. Klik op Koffer bridge
- 2. Klik op Paren toevoegen/wijzigen
- 3. Klik in het kader Bestaande koffers op "Koffer 1"
- 4. Klik in het kader Namen bestand op "Alle namen"

Rechts verschijnen de namen uit het namen bestand "Alle namen".

Merk op, dat de paren die in Koffer 1 zijn gebruikt, niet meer voorkomen in de lijst met namen. U kunt dus geen namen twee keer gebruiken.

- 5. Klik op de eerste naam van het paar.
- 6. Klik op de tweede naam van het paar.
- 7. Klik op de knop Toevoegen.
- 8. Klik op de eerste naam van het paar.
- 9. Klik op de tweede naam van het paar.
- 10. Klik op de knop Toevoegen.
- 11. Klik op de eerste naam van het paar.
- 12. Klik op de tweede naam van het paar.
- 13. Klik op de knop Toevoegen.

Zodra u klaar bent de paren samenstellen, dan klikt op de knop Opslaan. Denk er wel aan dat het aantal paren in de groep een even aantal zijn. Anders kunt u de groep niet opslaan.

14. Klik op de knop Opslaan. U krijgt de melding "Koffer 1" opgeslagen.

15. Klik op de knop "OK".

16. Klik op de knop "Terug"

Mocht Bridge Office Resultaten u vragen of u de wijzigingen wilt opslaan, klik dan op "Nee". U staat nu weer in het hoofdmenu van Bridge Office Resultaten.

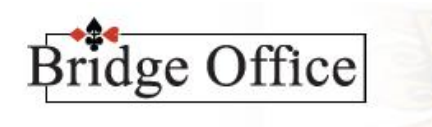

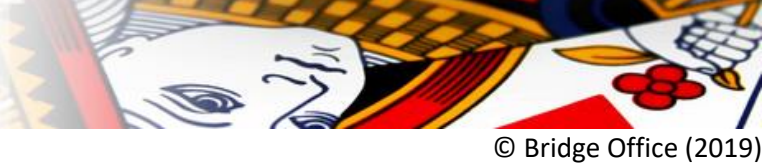

Invoeren van scores van toegevoegde paren.

- 1. Klik op Koffer Bridge
- 2. Klik op Invoeren
- 3. Klik op Scores
- 4. Klik in het kader "Bestaande koffers" op "Koffer 1".

Wij kiezen dus nu NIET voor een groep bestand. Want dat is niet gewijzigd.

Klik rechts beneden op de knop "Start".

Invullen van scores.

- 1. Klik op het spelnummer
- 2. Klik in het kader Resultaat NZ van het toegevoegde paar
- 3. Vul de score in
- 4. Klik op de knop OK
- 5. Klik op het volgende spelnummer
- 6. Klik in het kader Resultaat NZ van het toegevoegde paar
- 7. Vul de score in
- 8. Klik op de knop OK
- 9. Klik op het volgende spelnummer

Heeft u alle spellen ingevoerd, dan ziet rechts onderaan de knop "Uitslag"

10. Klik op de knop "Uitslag"

U hebt de uitslag op uw beeldscherm staan.

Wat belangrijk is, om te controleren, dat uw invoer klopt.

- 11. Klik op de knop "Invoercontrole"
- 12. Klik in de lijst "Bestaande koffers" op "Koffer 1"

De scores van alle spellen worden getoond.

U kunt de scores van boven naar beneden aflezen en controleren met het scorebriefje van dat spel. Heeft u een typefout gemaakt, leg het scorebriefje even opzij.

Controleer eerst alle briefjes en ga dan de aanpassingen maken. Anders moet u telkens op en neer.

Ga verder met Typefout gemaakt op pagina 4.

U kunt zoveel paren toevoegen als u wilt aan een bestaand koffer.